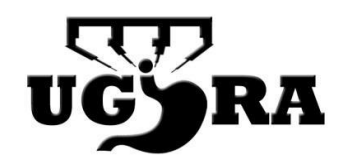

The Esophageal Registry can be accessed through the homepage of the UGIRA website [\(www.ugira.org\)](http://www.ugira.org/) and is hosted by Castor EDC, which is a data capturing platform that meets the current international ethical and regulatory requirements. Please follow the steps below to create an account.

First, please send me your institutional email address (gmail, hotmail, etc. is not allowed for registration). After you sent me your institutional email address, I can add you to Castor and, automatically, a link will be sent to you for creating an account. If your institutional email address is already known, you have already received the email with the link. Please check your spam folder if you can't find the mail.

After sending the correct email, there are 2 steps:

- 1. Create an account *(1 minute).* Password requirements: at least 8 characters, at least 1 uppercase, 1 lowercase, and 1 numeric character. For instance: Ugiraregistry,123.
- 2. Enable 2-factor authentication to your account. This adds an extra layer of security to your Castor account.

Enabling 2-factor authentication *(2 minutes)*

- To enable two factor authentication, you should first make sure that the Google Authenticator app is installed and updated on your smartphone or tablet. You don't need to have a google email address to complete this step.
- Log in to Castor, navigate to 'Account Settings' and scroll down to the 'User details' section.
- In the 'Enable Google Authenticator' section, select 'Yes' from the dropdown menu.
- A QR code will be displayed you need to open the Google Authenticator app and scan this code or manually enter the provided key.
- Once you have scanned the QR code or entered the key, Google Authenticator will display a 6 digit code, you should type this code into the field and click 'Configure'.
- Once configured, CastorEDC will appear in your Google Authenticator app. Every time you log into Castor, you will need to provide the 6-digit code generated in the Authenticator app.